### STARTING THE LOGGER

- On the Device Connected page, slide the switch to start the logger.
- Enter the Log Details and settings and tap Start.

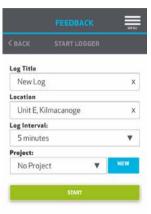

# DOWNLOADING THE DATA

 Tap below the Log information to Download or Update the Log Data

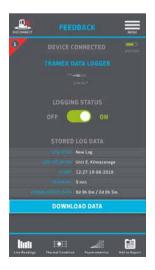

# VIEW / SHARE THE DATA

- Tap the icons at the the foot of the page to view live data.
- Tap below the Log information to View Log Chart.
- Via the Menu, go to Project to view a list of Logs and Projects.
- Tap on a Log to view the Saved Data.
- From the chart view, you can export or share chart images or data tables in CSV format.

#### WARRANTY

 Obtain Warranty online: tramexmeters.com/register

# **ONLINE INFORMATION PAGES**

 Please use the following link or QR code to access further information on Feedback Data Loggers online:

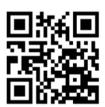

LI-DL-RHTAOSGUS

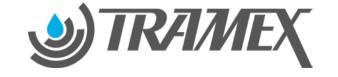

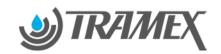

# **FEEDBACK**DATA LOGGER

TEMPERATURE AND RELATIVE HUMIDITY DL-RHTA

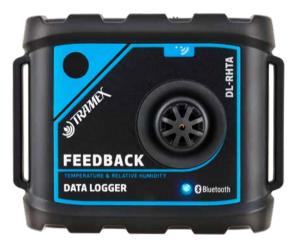

**QUICK START GUIDE** 

www.tramexmeters.com

## **GET STARTED**

- Download the Tramex Feedback app from the App Store or Google Play.
- Register (in-app) to create an account.
- Remove the Battery tab and dust cover.
  [Readings can not be taken with dust cover on.]
- Connect the optional contact temperature probe.
- Switch the O/I button to I. This starts the logger transmitting to the app.

### CONNECTING

• When transmitting, your Feedback device should appear on the device list.

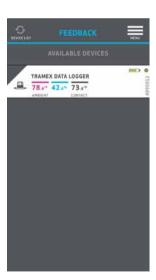

 Tap to select your device from the list to go to Device Selected page.

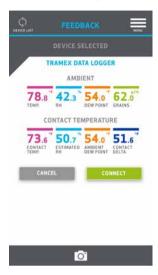

- Onsite photos showing RH and temperature values can be taken and saved.
- Tap connect to operate the device.

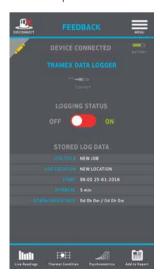

#### DATA LOGGER IDENTITY

 Label each Feedback Data Logger with a different color/number combination to allow easy identification

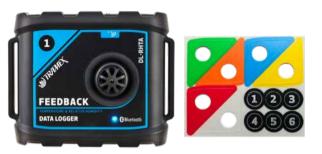

 Tap the yellow pencil icon to assign it a color and number.

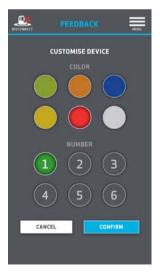